## Manual do Sistema CIPA Unidades Até 50 Funcionários CLT

LINK PARA O ACESSO DO SISTEMA DA CIPA ELETRÔNICA

https://www.urhsistemas.cps.sp.gov.br/CipaEletronica/

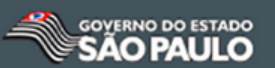

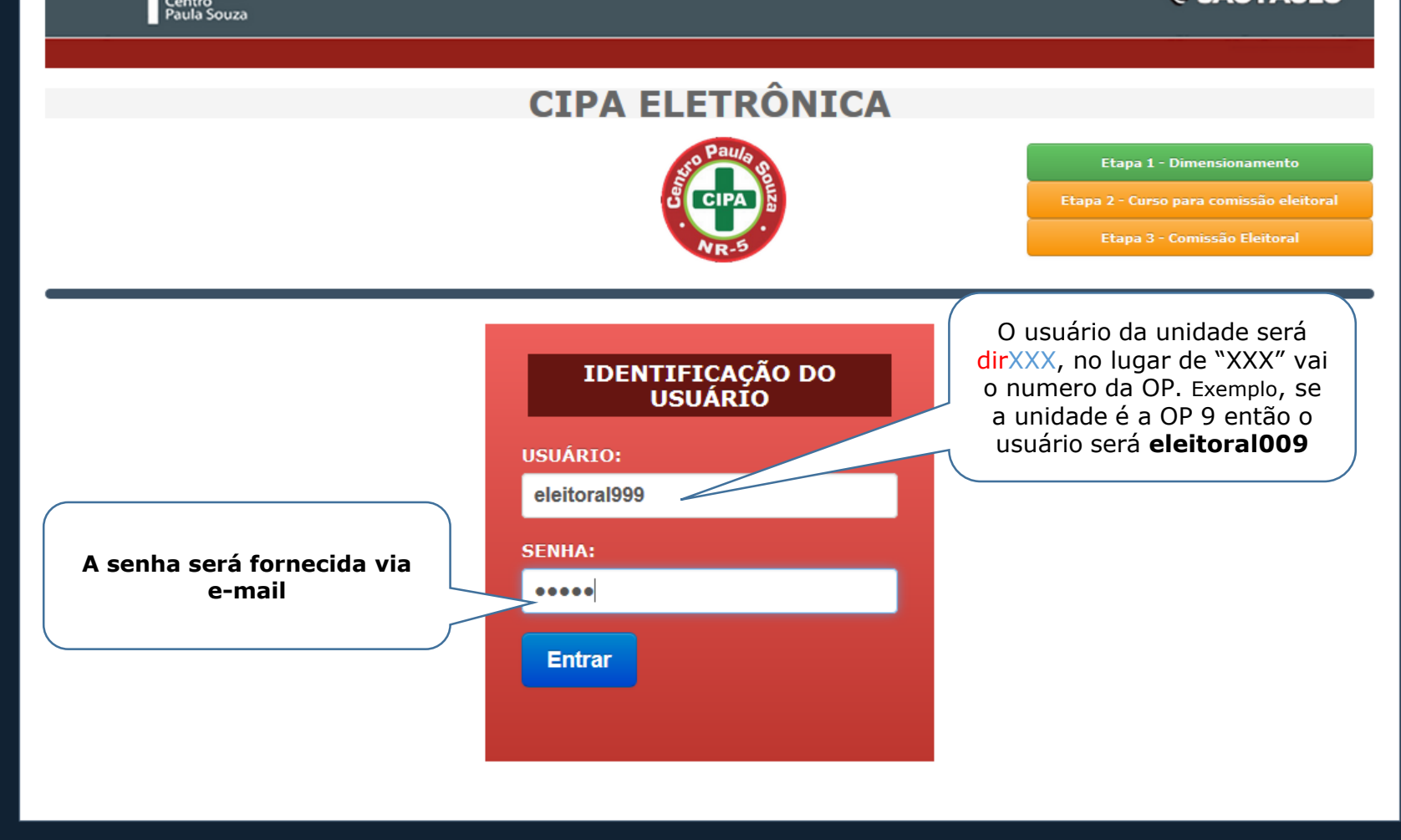

m.

# ETAPA 1 DIMENSIONAMENTO

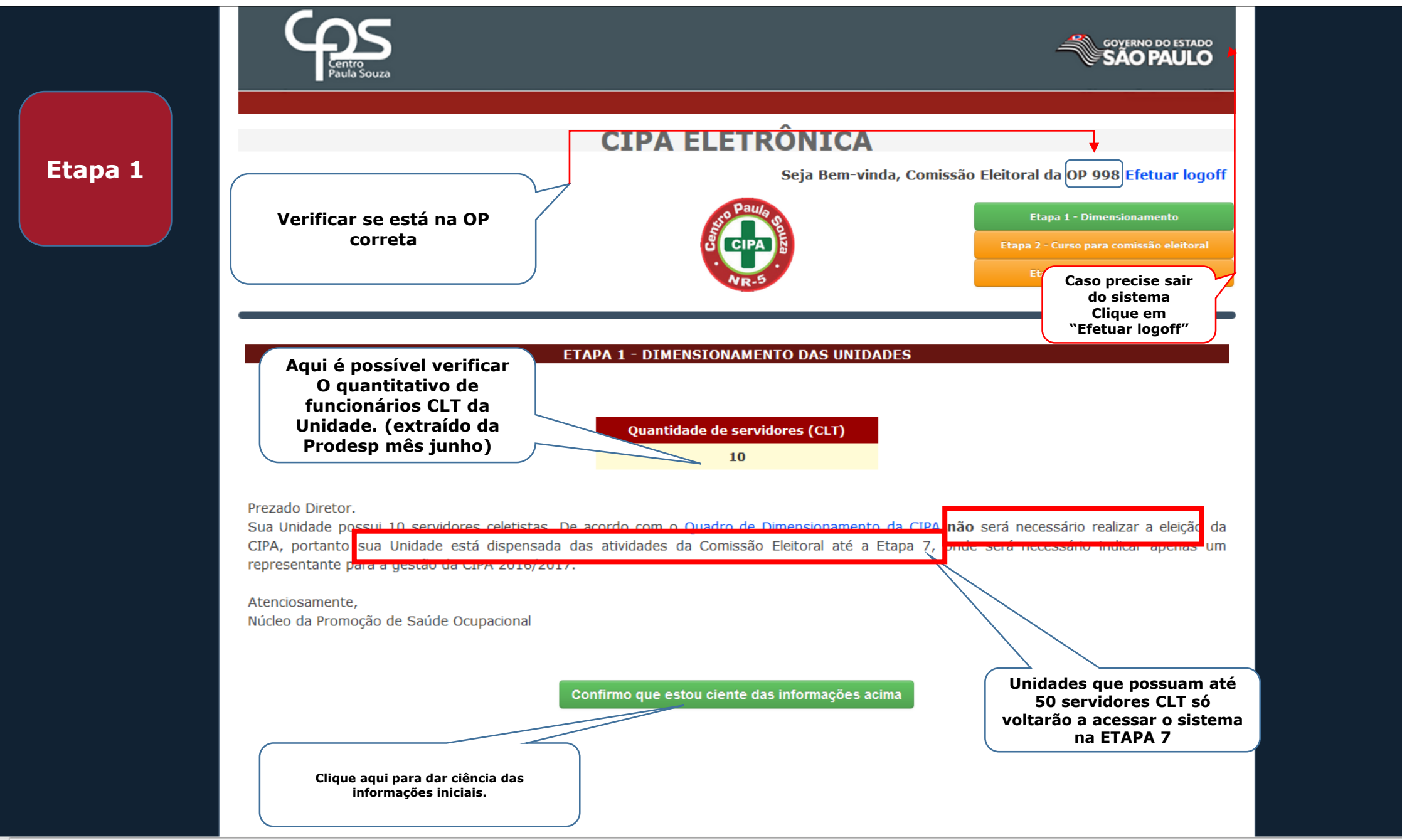

G)

 $\sim$ 

# ETAPA 7 **CADASTRAR DESIGNADO**

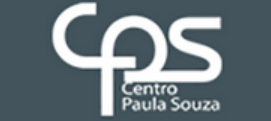

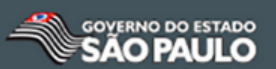

**Etapa 7**

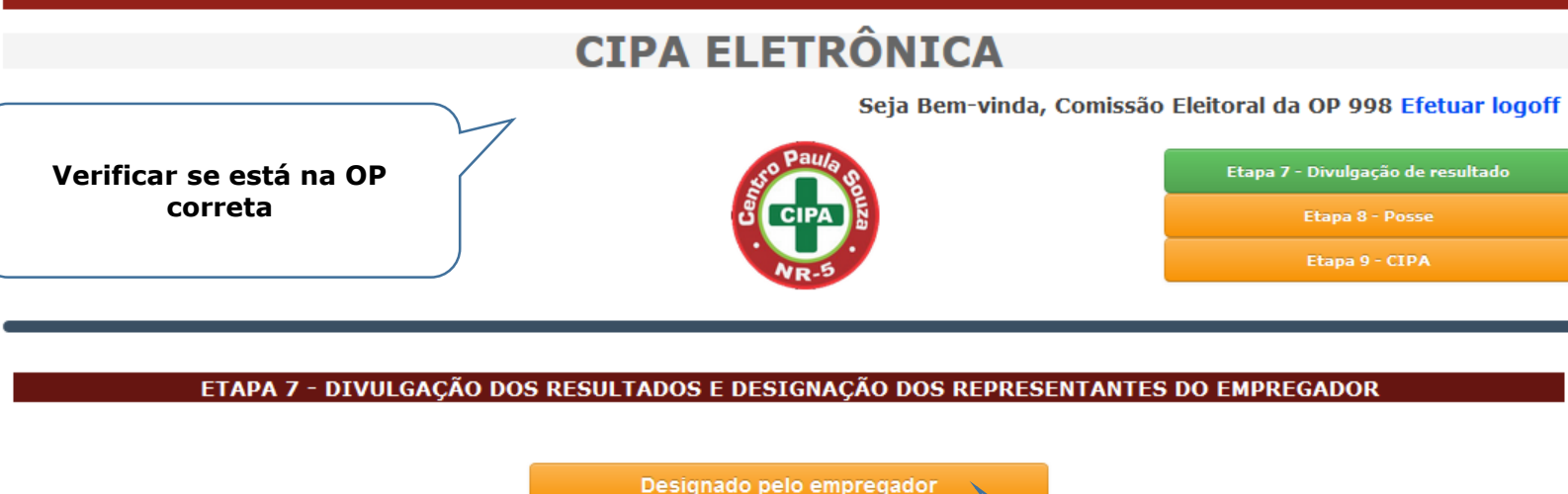

 $\left\langle \mathbf{H}\right\rangle$ 

**Nesta etapa o Diretor da Unidade indicará um servidor para desempenhar as atividades da CIPA**

**Clique em "Designado pelo empregador"**

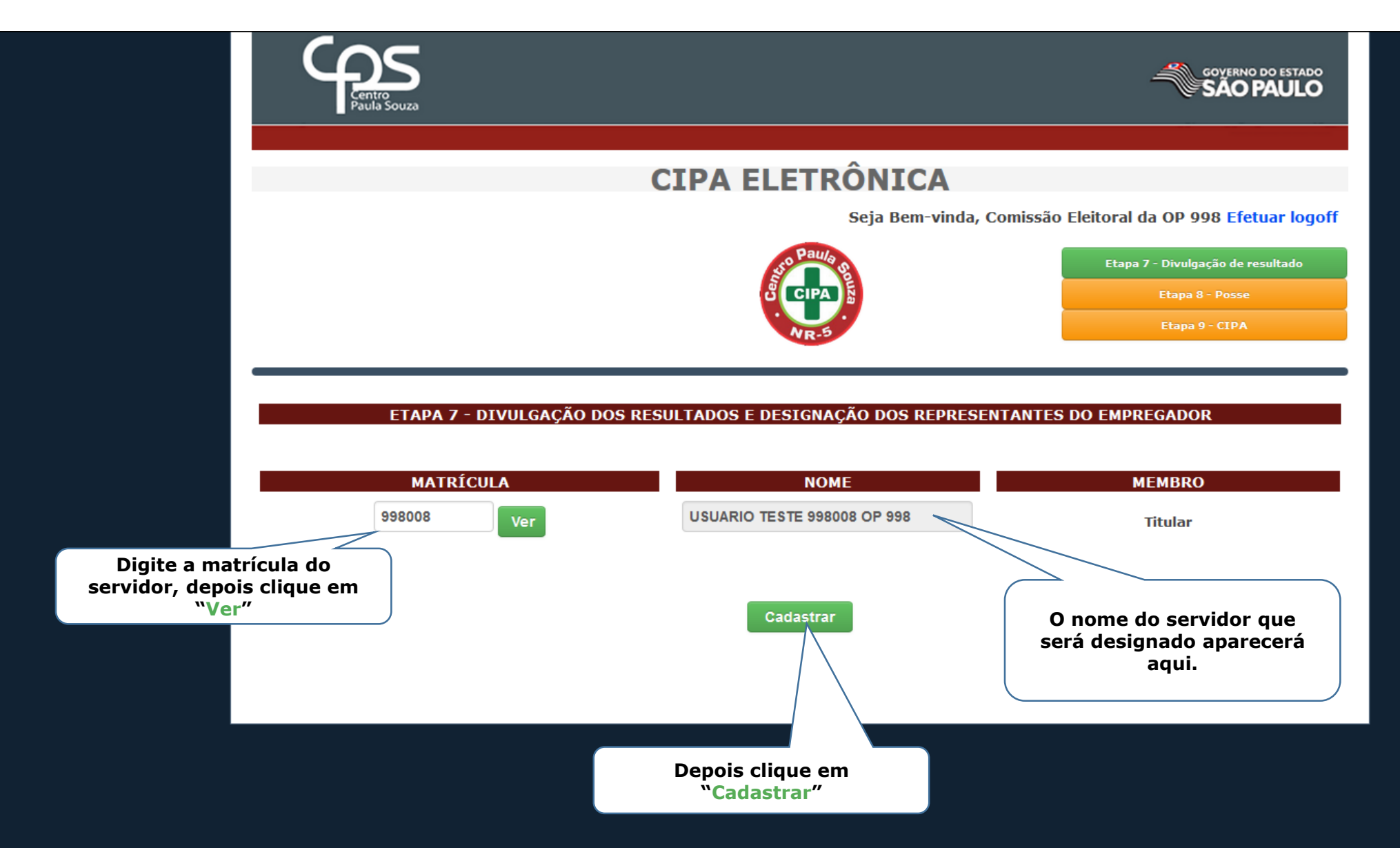

m.

 $\blacktriangleleft$ 

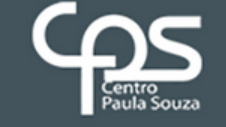

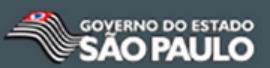

### **CIPA ELETRÔNICA**

Seja Bem-vinda, Comissão Eleitoral da OP 998 Efetuar logoff

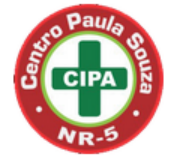

Etapa 7 - Divulgação de resultado Etapa 8 - Posse

#### ETAPA 7 - DIVULGAÇÃO DOS RESULTADOS E DESIGNAÇÃO DOS REPRESENTANTES DO EMPREGADOR

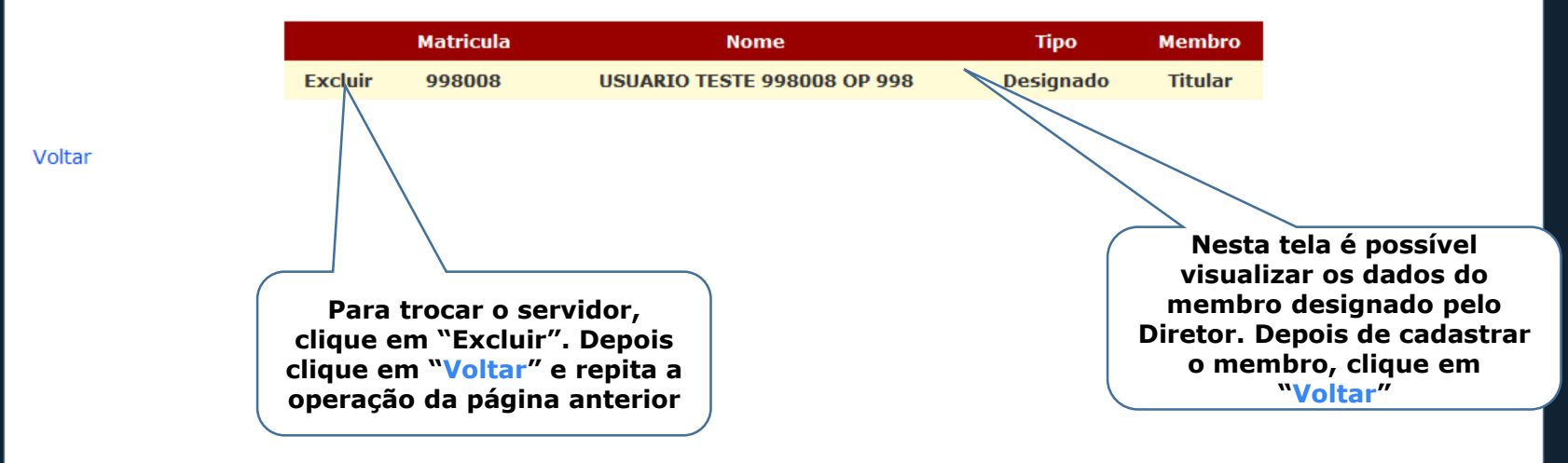

m.

 $\smile$ 

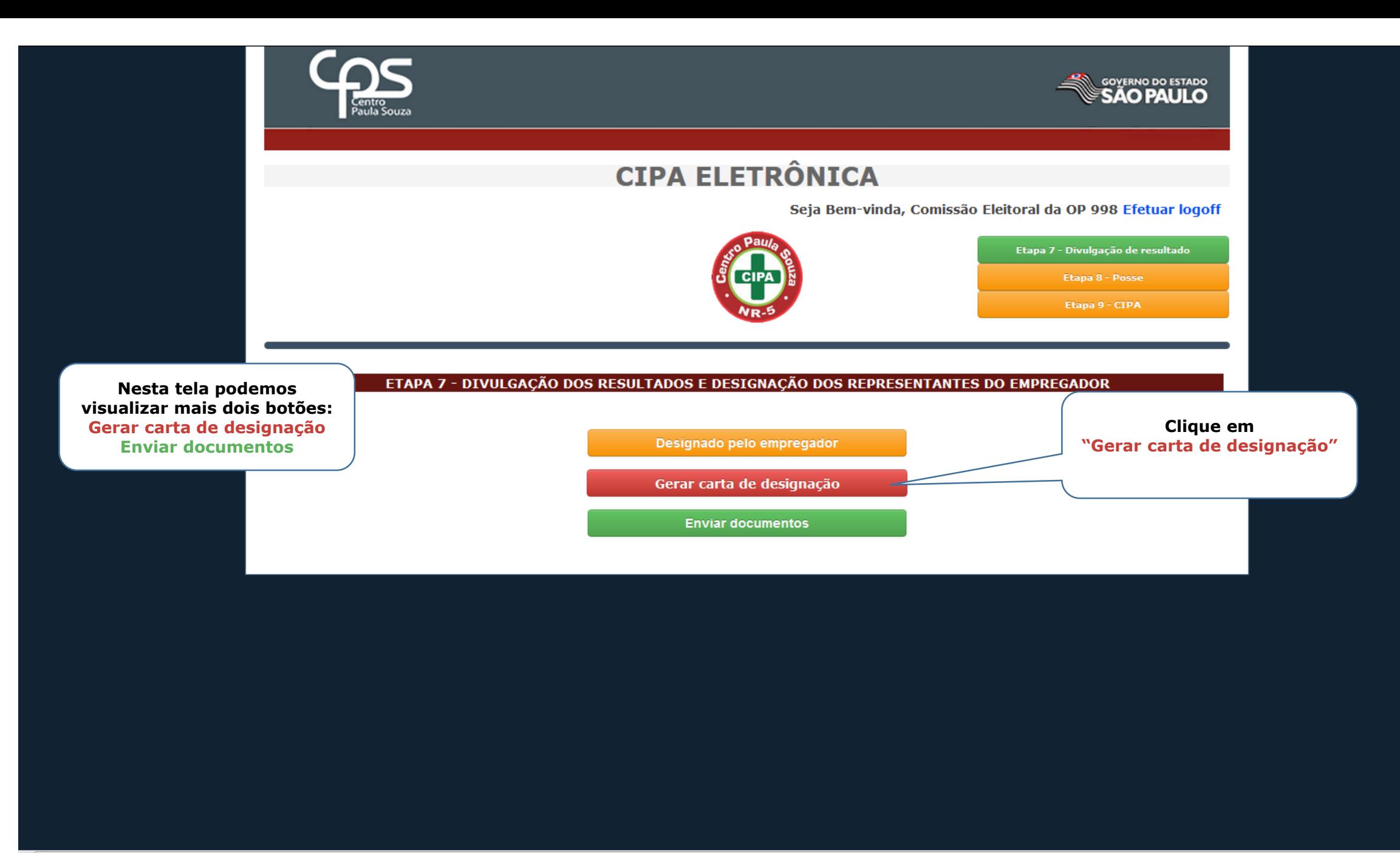

 $\mathbf{H}_1$ 

 $\oplus$ 

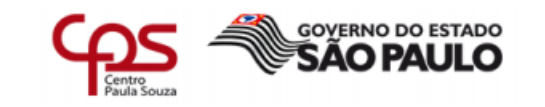

#### **UNIDADE TESTE 998**

Carta de designado da CIPA **CIPA Gestão 2017/2018** 

A UNIDADE TESTE 998, OP 998, situada no município de Sorocaba, vem através deste indicar o (a) Sr.(a) USUARIO TESTE 998001 OP 998, matrícula 998001, como designado da CIPA desta unidade para Gestão 2017/2018, em atendimento ao item 5.6.4 da NR-05 da Portaria 3.214 de 8 de junho de 1978.

Sorocaba, 27 de julho de 2017.

**USUARIO TESTE 998001 OP 998** Designado

Representante Legal da Unidade

Será gerada a Carta de designado que o servidor e o Diretor da unidade devem assinar.

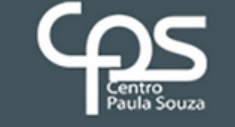

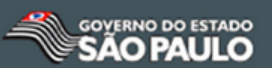

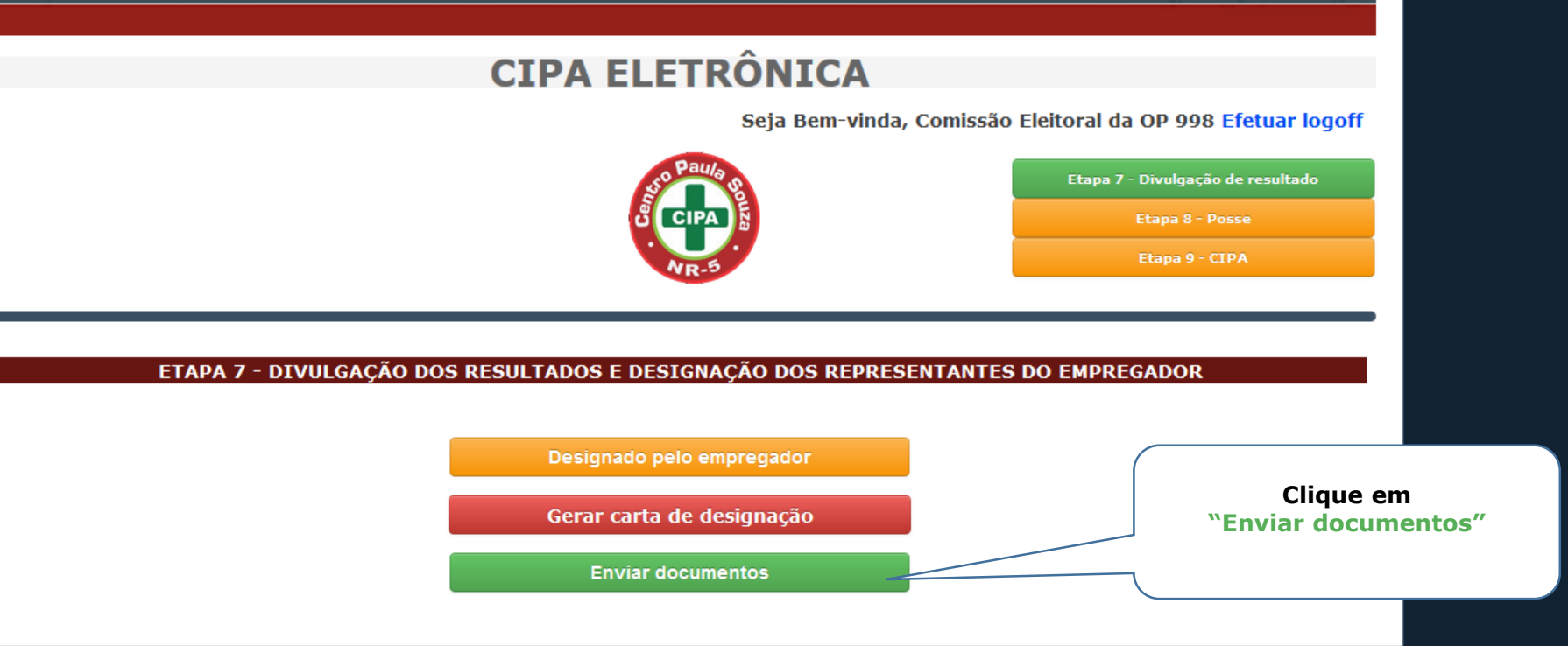

 $\mathbf{H}_1$ 

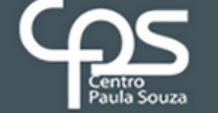

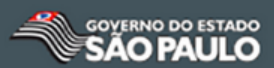

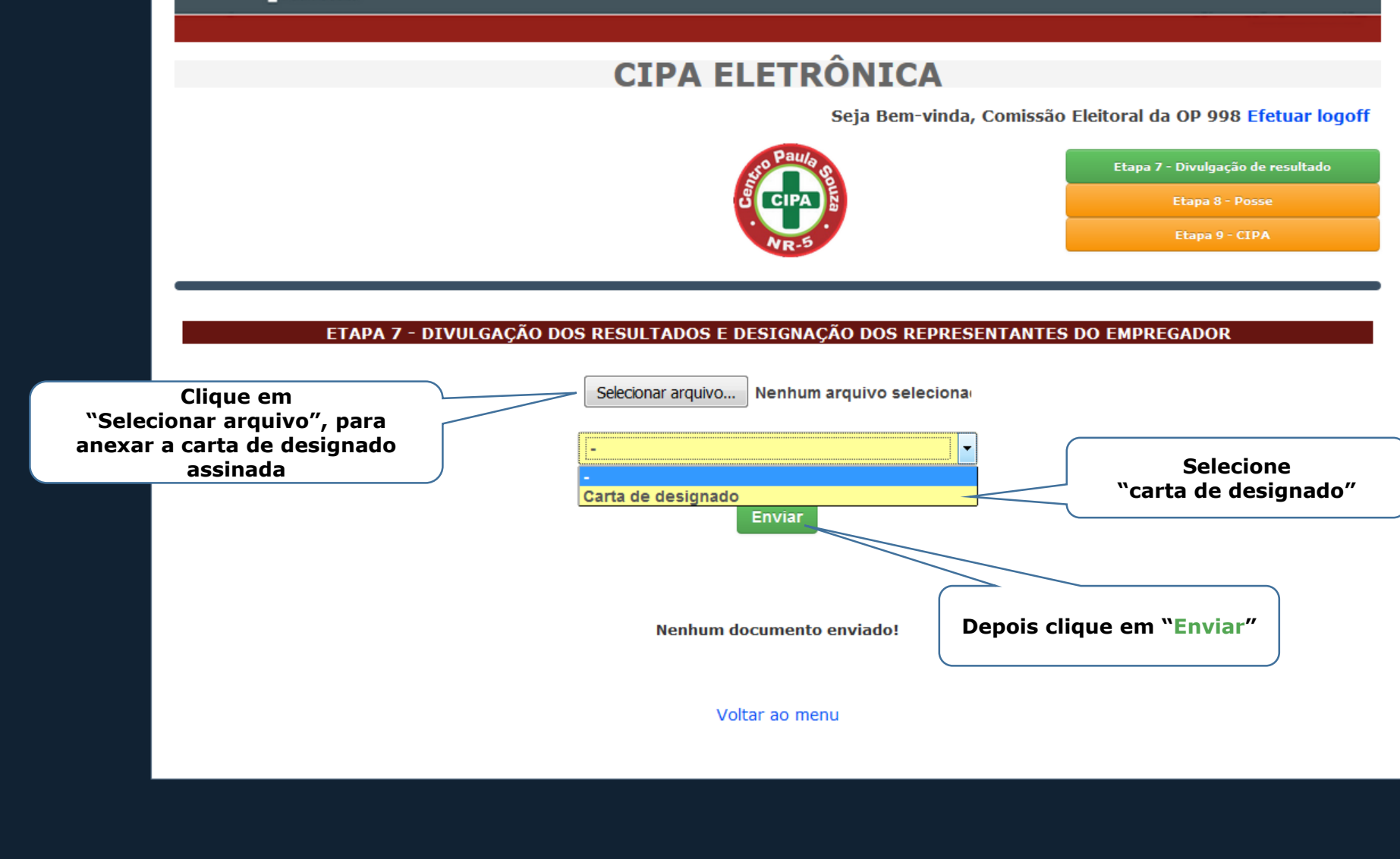

m.

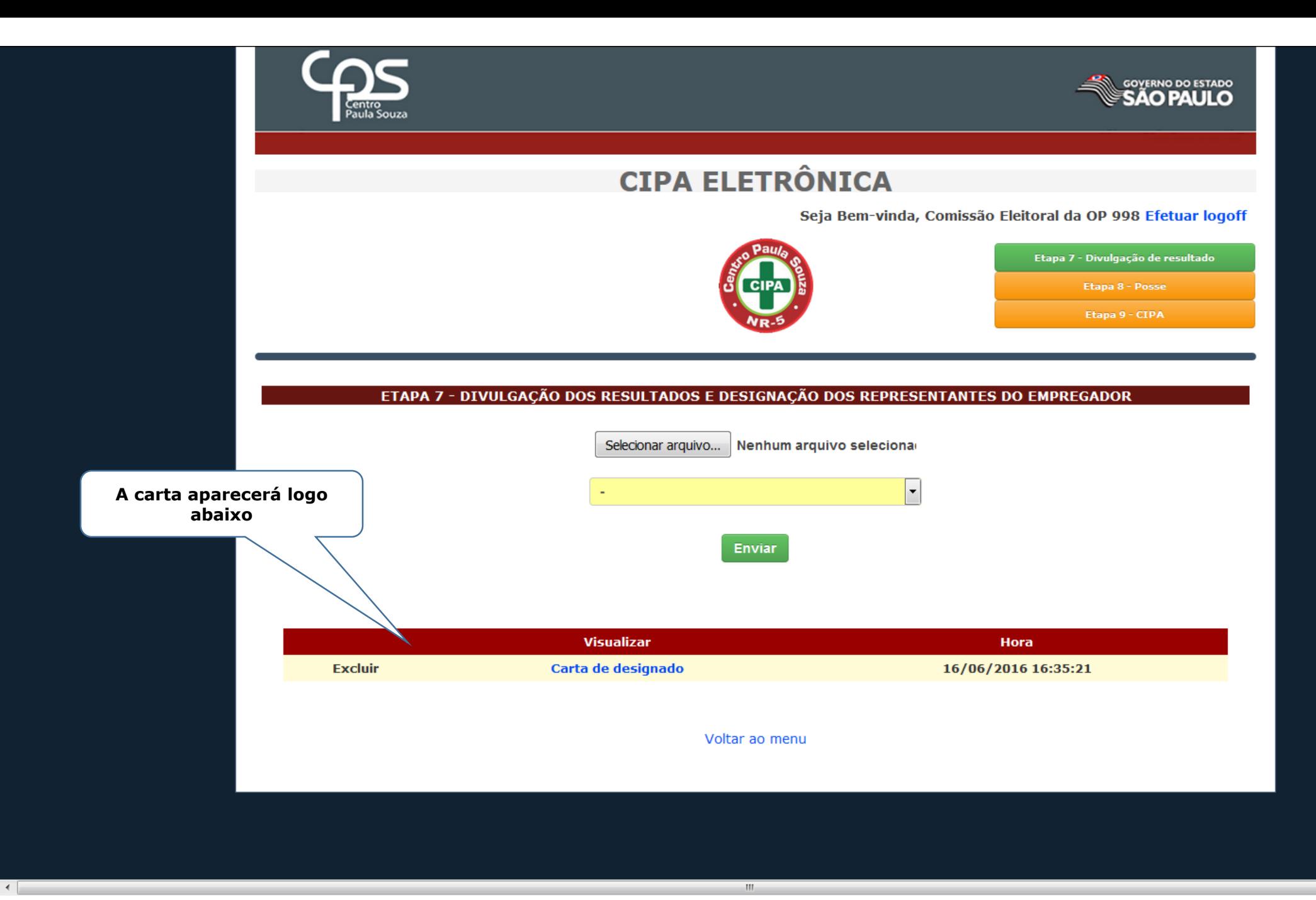

 $\bigoplus$ 

# Após o membro ser Designado deverá fazer **Curso de 20 horas** https://npso.gnomio.com

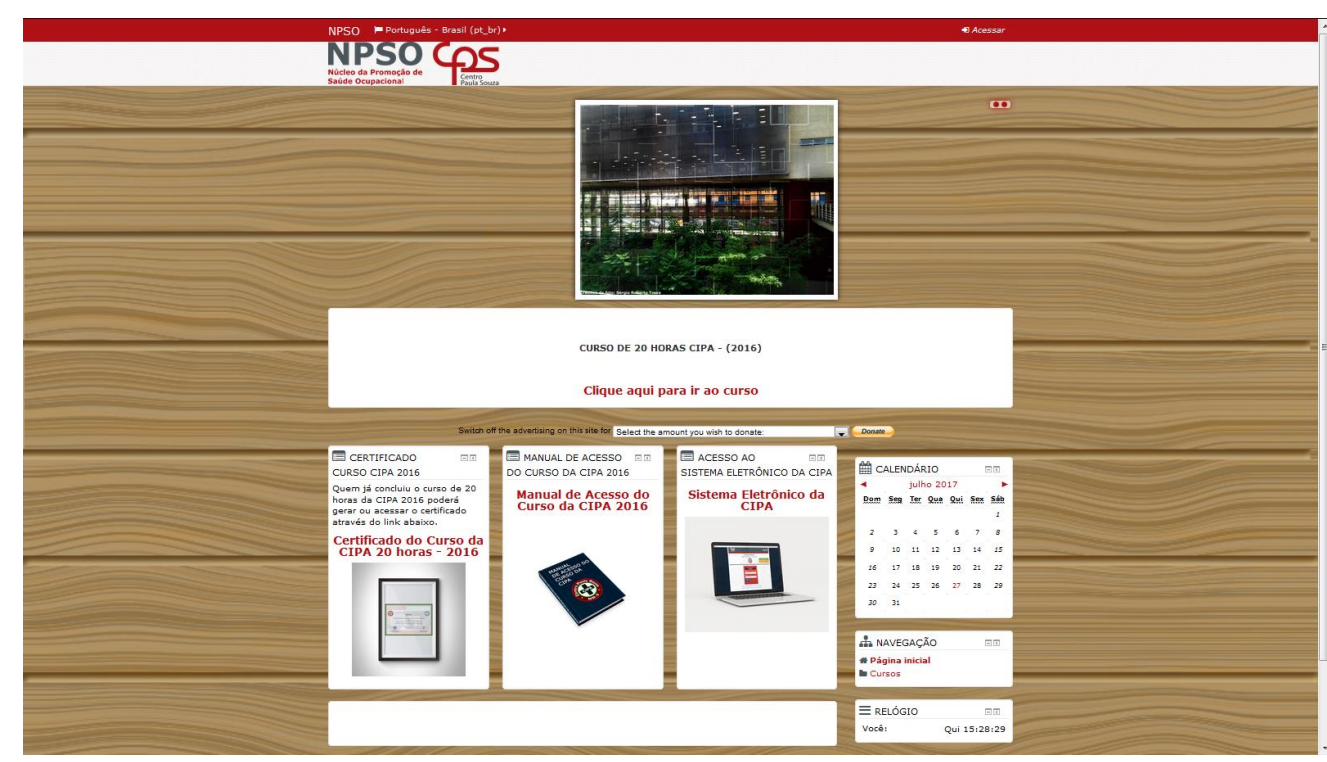

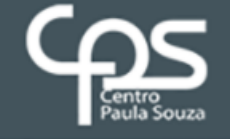

Etapa 9

 $\leftarrow$ 

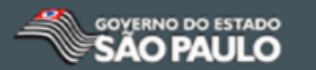

### **CIPA ELETRÔNICA**

Seja Bem-vinda, Comissão Eleitoral da OP 998 Calendário do processo eleitoral Suporte ao Usuário

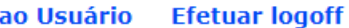

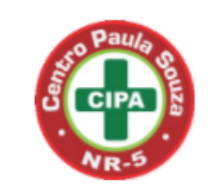

Aqui se encerram todas etapas

#### O PROCESSO ELEITORAL DA CIPA FOI ENCERRADO.

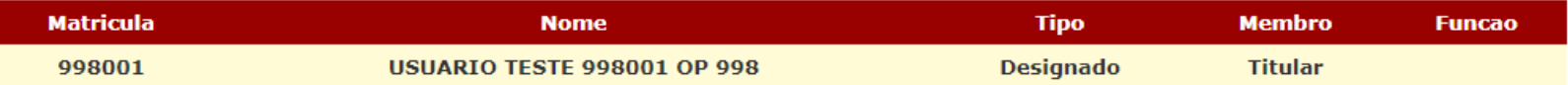

### **AMBIENTE DE TESTES**

 $\rightarrow$